## Fonctions  $f + g$

## Utilisation de la calculatrice Casio avec les fonctions.

On cherche à obtenir un tableau de valeurs pour la fonction carrée, tracer sa courbe représentative sur l'intervalle [−5; 5] et étudier l'intersection avec la courbe représentative de la fonction affine  $x \mapsto -x + 6$ .

- 1. Choisir l'icône « GRAPH » du menu principal.
- 2. Appuyer sur les boutons suivants :

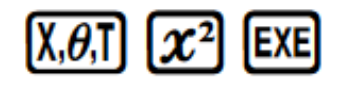

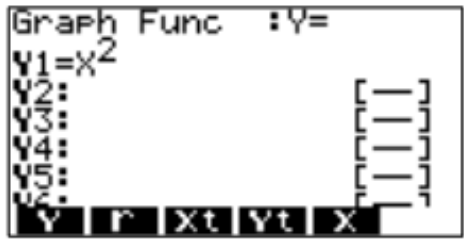

3. Aller dans le menu et choisir l'icône « TABLE », puis choisir F5. Régler les paramètres du tableau (le début du tableau, la fin et l'écart entre deux valeurs) comme affiché sur la fenêtre ci-dessous.

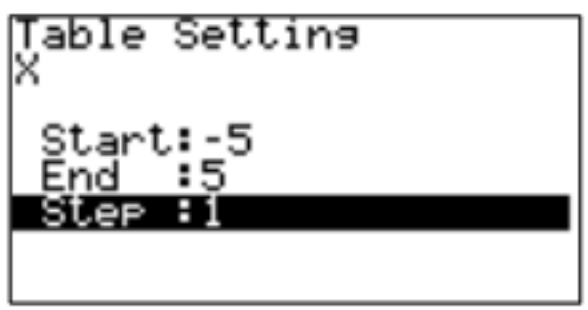

4. Puis régler les réglages de la fenêtre du graphe, en suivant les instructions suivantes :

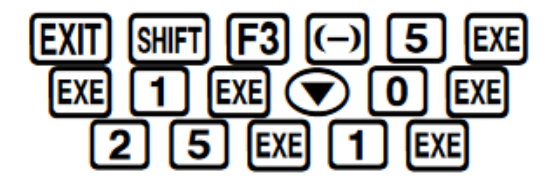

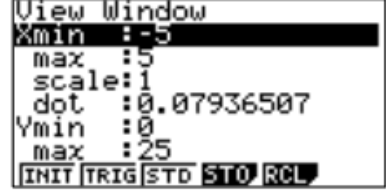

5. Puis faire :

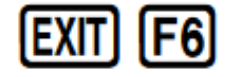

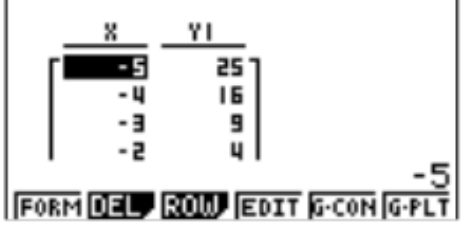

6. Pour tracer le graphe, aller dans MENU puis dans GRAPH, puis appuyer sur F6 :

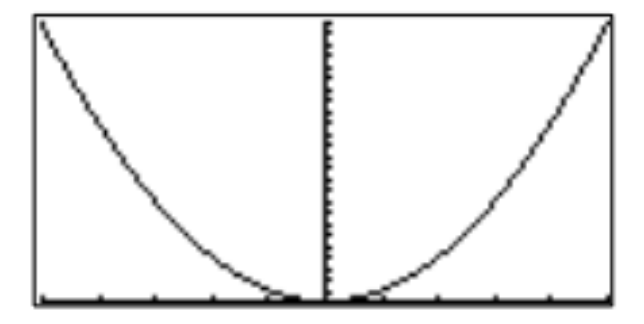

On va maintenant entrer la fonction  $x \mapsto -x + 6$ . 7. À partir de la fenêtre précédent faire :

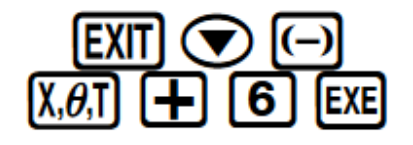

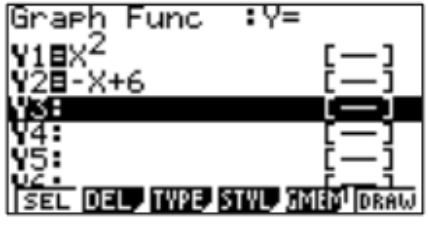

8. Afficher la représentation graphique. À l'aide de la fonction TRACE et en déplaçant le curseur, on peut obtenir des coordonnées des points d'intersection. Pour cela appuyer sur F5 puis de nouveau sur F5.

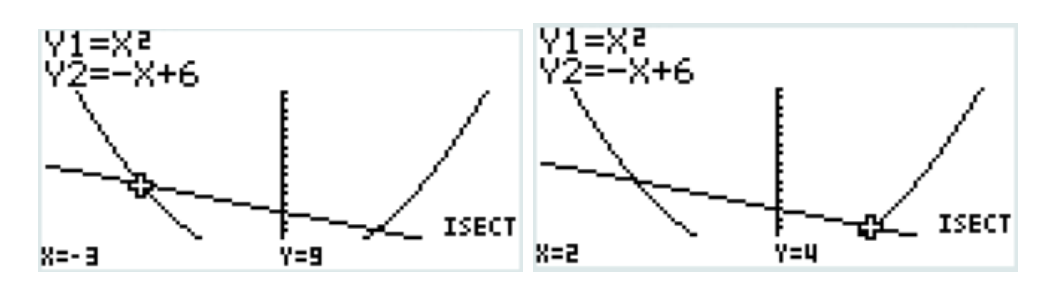

D'après la figure on peut voir qu'il y a deux points d'intersections entre ces deux fonctions :

 $(-3; 9)$  et  $(2; 4)$